# **Introduction: REALISER une PAGE de CADRE**

 Les cadres ou "frames" sont devenus à la mode. Ils facilitent en effet l'organisation et la consultation d'un site en le découpant en deux, trois, ou plusieurs fenêtres.

Exemple de page de cadres découpée en 3 fenêtres:

Cadre **1** pour afficher une **Bannière**

Cadre **2** pour afficher **des liens, un Sommaire**

Cadre **3** pour afficher la page **Principale/**pages des **liens**

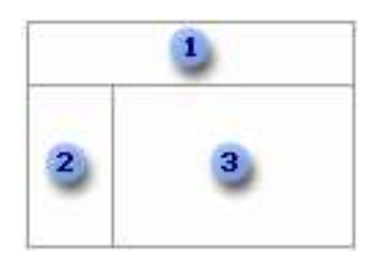

## **Exemple de site comportant des cadres:**

Le site que nous allons construire en utilisant uniquement du code html est le suivant :

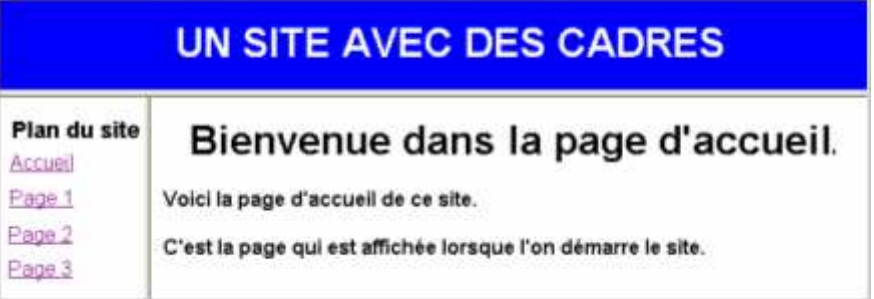

Il se compose de trois fenêtres : une bannière horizontale - qui indique le titre du site, une fenêtre verticale sur la gauche qui donne le plan du site ou des liens, et une fenêtre horizontale sur la droite qui affiche les pages - par défaut la page d'accueil.

- Ce site se compose en fait de **4** fichiers HTML :
- Un fichier qui décrit la structure des 3 fenêtres, (appelé ici maitre.htm).
- Un fichier accueillant la bannière de titre, (nommé : banniere.htm).
- Un fichier comportant le plan du site: (nommé : plan.htm)..

- 4 fichiers potentiels dans la page de droite, selon que l'on affiche la page d'accueil ou les pages 1, 2

et 3. (Nous les avons appelés accueil.htm, Page1.htm, Page2.htm, Page3.htm).

# *Procédure à mettre en œuvre***…**

- Commencez par créer un dossier ou vous devez enregistrer tous les fichiers indiqués ci-dessous.
- Nous allons créer en premier lieu le fichier **maitre**.htm.
	- 1. Cliquez sur démarrer/Programmes/Accessoires/Bloc-notes.
	- 2. Copiez et collez le code suivant :

#### **<HTML>**

#### **<HEAD>**

```
<TITLE>Page de cadres</TITLE>
```
#### **</HEAD>**

 **<! Définition du cadre horizontal dans lequel viendra se placer la bannière>**

```
<FRAMESET ROWS="80,*">
```
 **<FRAME SRC="banniere.htm">**

 **<! Définition des fenêtres verticales>**

#### **<FRAMESET COLS="150,\*">**

```
 <FRAME SRC="plan.htm">
```
 **<FRAME SRC="accueil.htm" NAME="FENETRE">**

### **</FRAMESET>**

#### **</HTML>**

- 3. Cliquez su Fichier/Enregistrer sous et Sauvegardez le fichier sous le nom Maitre.htm.
- 4. Cliquez sur Fichier/Nouveau de Bloc-notes puis créez le fichier banniere.htm. Il s'agit d'une page classique avec les instructions suivantes à l'intérieur des balises <BODY> et </BODY>

```
<BODY BGCOLOR=blue TEXT=white> <! Texte blanc sur fond bleu>
```
**<FONT FACE="Arial, Helvetica">**

**<H1 ALIGN=center>UN SITE AVEC DES CADRES</H1> </BODY>**

5. Cliquez sur Fichier/Nouveau de Bloc-notes puis créez le fichier plan.htm.

```
<BODY>
<FONT FACE="Aria, Helvetica">
<H3>Plan du site</H3>
<A HREF="acceuil.htm" TARGET="FENETRE">Accueil</A>
<P>
<A HREF="page1.htm" TARGET="FENETRE">Page 1</A>
<P>
<A HREF="page2.htm" TARGET="FENETRE">Page 2</A>
<P>
<A HREF="page3.htm" TARGET="FENETRE">Page 3</A>
<P>
</BODY>
```
6. Cliquez sur Fichier/Nouveau de Bloc-notes puis créez le fichier accueil.htm qui décrit la page d'accueil.

 $<$ BODY> <FONT FACE="Arial, Helvetica"> <H1 ALIGN=center>Bienvenue dans la page d'accueil.</H1> <H4>Voici la page d'accueil de ce site.  $< P>$ C'est la page qui est affichée lorsque l'on démarre le site. </H4>  $<$ /BODY>

· Créez les trois fichiers Page1.htm, Page2.htm et Page3.htm selon ce modèle :

```
<BODY>
<H1>Page 1</H1>
P<H2>C'est La page 1 de ce site.</H2>
</BODY>
```
• Enregistrez la page sous Page1.htm.

```
<BODY>
<H1>Page 2</H1>
P<H2>C'est La page 2 de ce site.</H2>
</BODY>
```
• Enregistrez la page sous Page2.htm.

```
<BODY>
<H1>Page 3</H1>
P<H2>C'est La page 3 de ce site.</H2>
</BODY>
```
• Enregistrez la page sous Page3.htm.

A présent, si vous cliquez sur n'importe lequel des liens indiqués dans la fenêtre de gauche, vous voyez

apparaître en regard la page correspondante !

Vous pouvez utiliser le modèle ci-dessus pour définir votre propre site au moyen de cadres, en y ajoutant toutes les caractéristiques désirées : fond de pages, images, etc.